プレゼンテーションを録音してビデオ (MP4) にする方法

- ◆ 事前準備
- ⬧ パワーポイントでプレゼンテーションを作成します。作成したプレゼンテーションを動画にする前 に、必ず名前を付けて任意の場所に保存をしてください。
- ⬧ マイクが内蔵されていないパソコンの場合は、外付けのマイクを接続しておく必要があります。
- ◆ 動画作成
- ① 作成したプレゼンテーションにナレーションを録音します。 「スライドショーをクリック」→ 「記録の開始」 → 「先頭から記録」

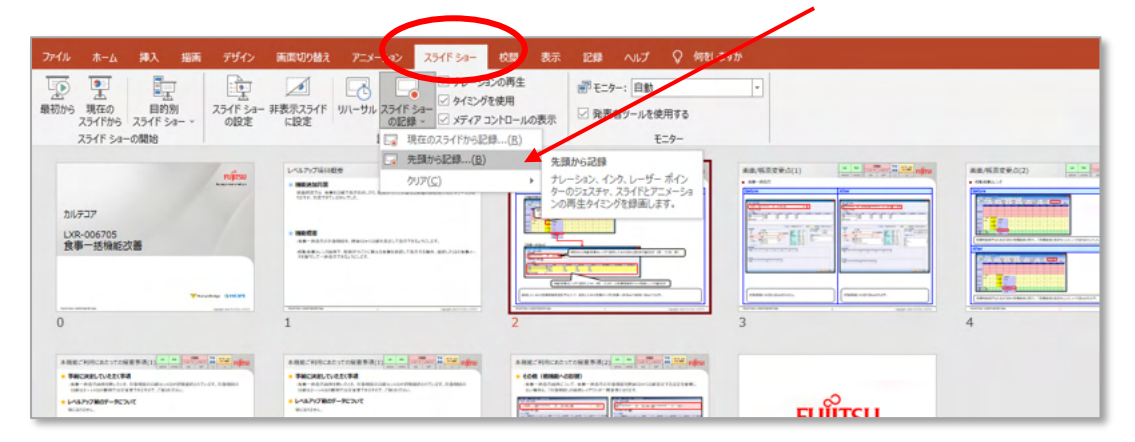

- ※ プレゼンテーションをビデオにするときは、スライドショーを実行しながらナレーションを 録音しますが、ページの切替わり時はナレーションの録音はされないのでご注意ください。
- ② 別画面が立ち上がり、記録を開始します。

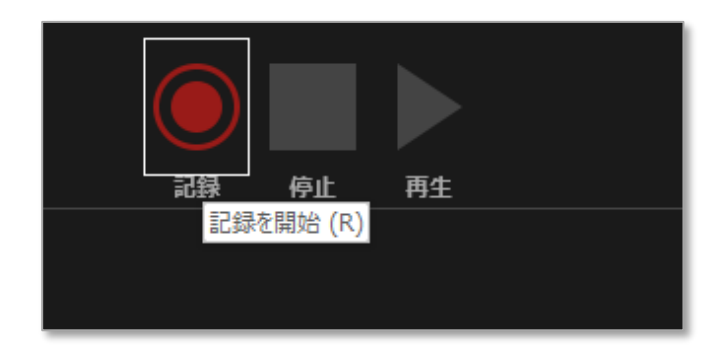

\*\*\*

一般演題の方は 5 分以内でまとめてください。

シンポジウム、特別講演の方は事務局から連絡した時間でまとめてください。

③ スライドの最後まで進むと自動的に記録が停止します。

プレゼンテーションを上書き保存してから、音声や時間に問題がないかスライドショーで確認し てください。

(「スライド一覧表示」にすると各スライドの表示時間が確認できます。)

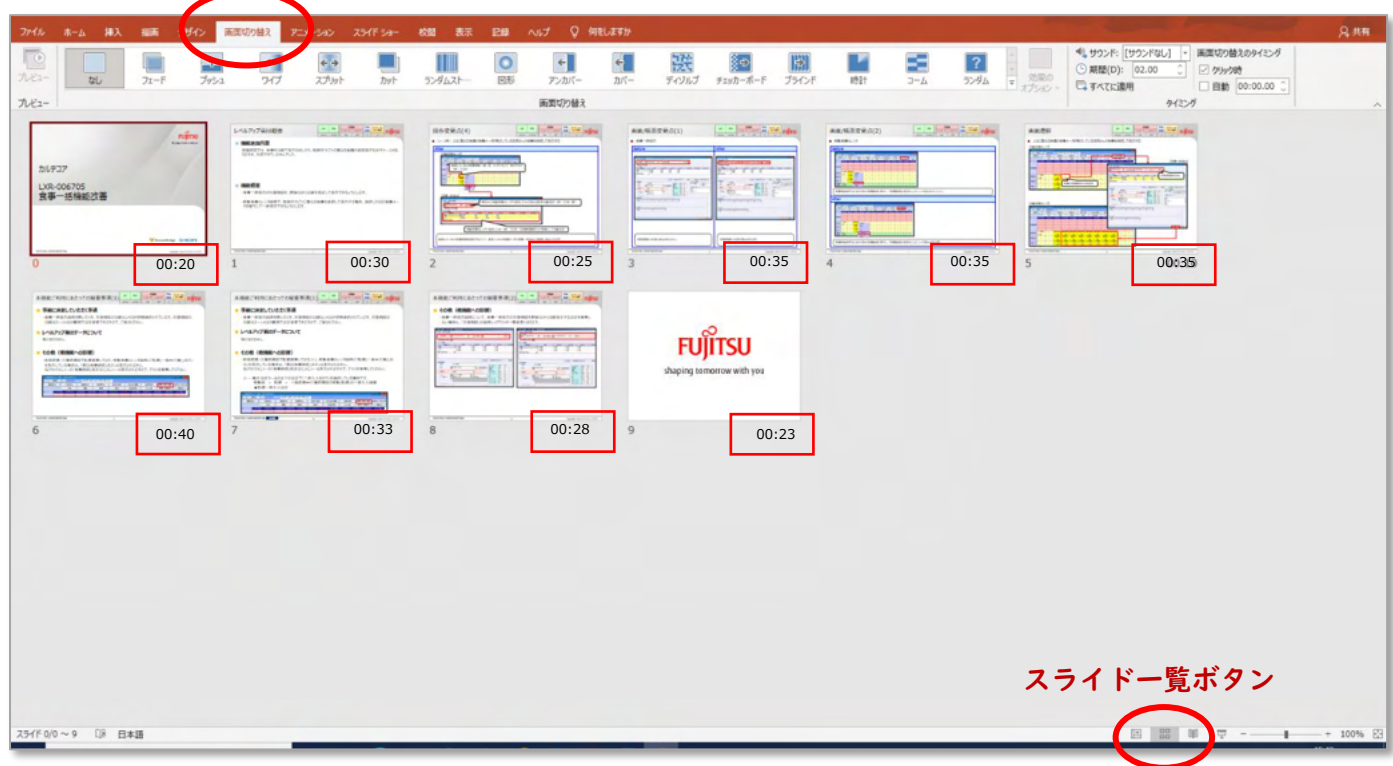

④ ナレーションが入ったプレゼンテーションをビデオに変換します。 「ファイル」→「エクスポート」→「ビデオの作成」→「フル HD」→「ビデオの作成」

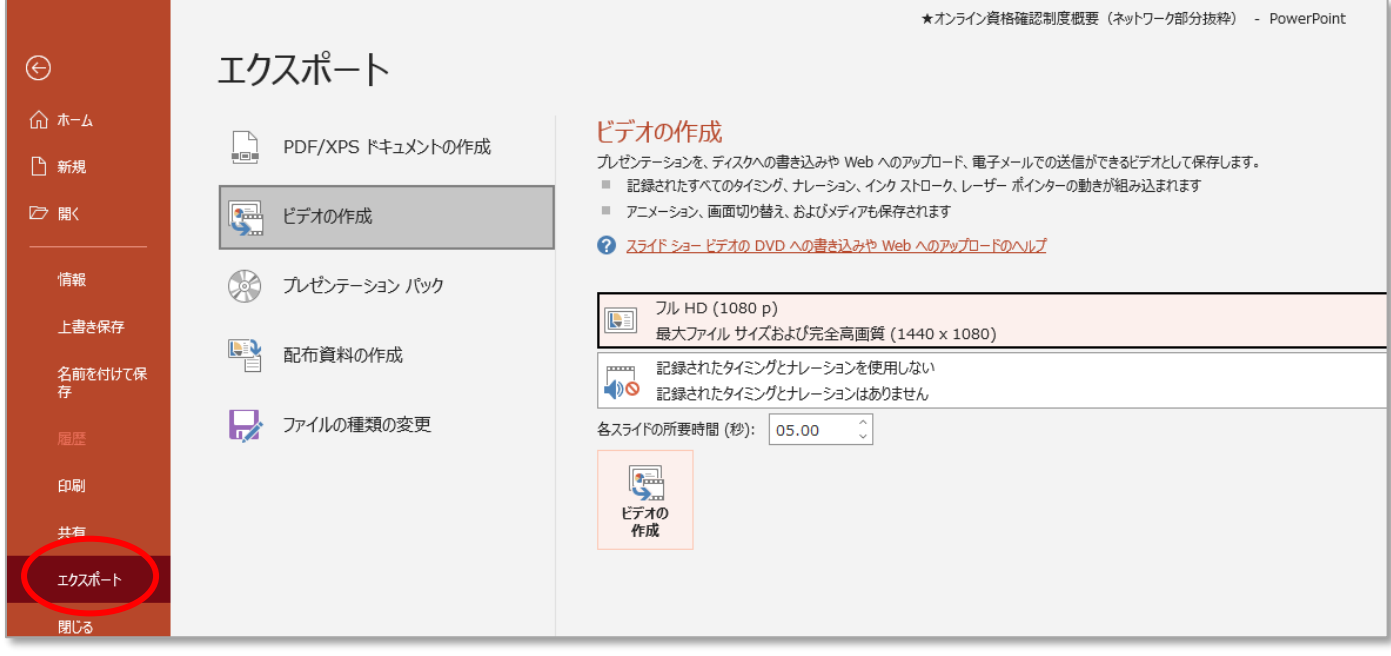

⑤ 次の画面で任意の場所に「保存」します。